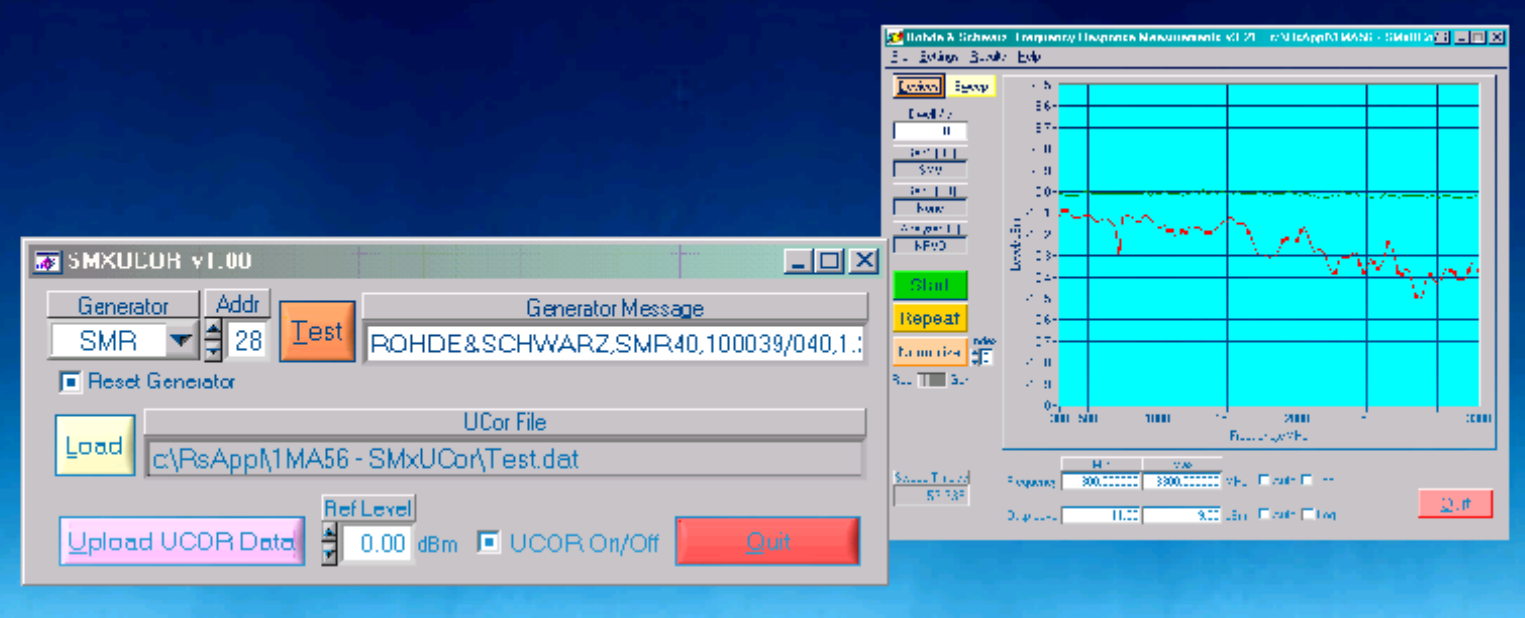

Products: SMIQ, SMR, SML, SME, SMP, SMT, SMV, NRVS, NRVD

# Frequency Response Compensation for SMx Generator Series

# **Application Note**

Devices such as wideband amplifiers are tested with precise input levels according to test specifications. The signal path from the generator to the device under test (DUT) can have a non-linear frequency response, especially in the upper frequency regions which can be compensated by the UCOR (User Correction) function of the generators SME, SMIQ, SML, SMP, SMR, SMT and SMV.

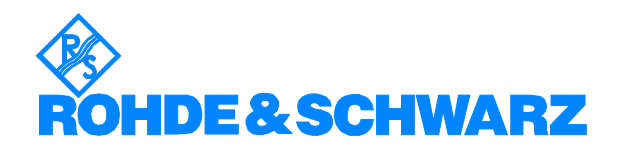

# **Contents**

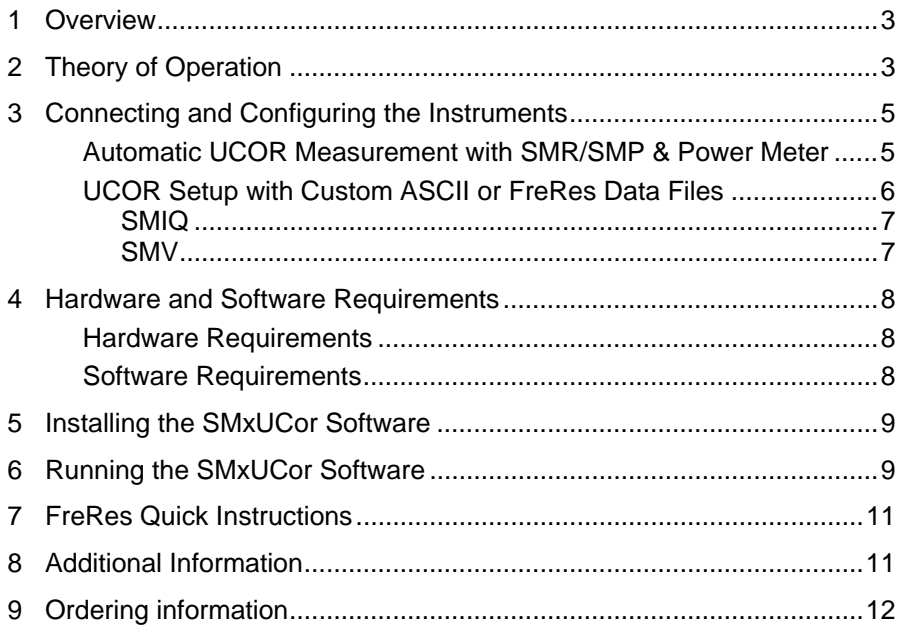

## <span id="page-2-0"></span>**1 Overview**

Devices such as wide band amplifiers are tested with precise input levels according to test specifications. The signal path from the generator to the device under test (DUT) may have a non linear frequency response, especially in the upper frequency regions which can be compensated by the UCOR (User Correction) function of the generators SME, SMIQ, SML, SMP, SMR, SMT and SMV. The frequency response measured first and the negative offsets to the nominal level are stored in the generator's UCOR table. When the generator is set to a certain frequency, the corresponding UCOR offset is added to the nominal output level. The SMR and SMP can measure the frequency response directly with a NRVD or NRVS power meter via the GPIB interface and fill the UCOR list automatically. The remaining generators (SME, SMIQ, SML, SMT and SMV) cannot control a power meter. The program SMxUCor accompaning this application note is designed for generators with UCOR functionality but without the capability to control an external power meter. SMxUCor can import correction values from an ASCII file and provide data for the UCOR list accordingly.

# <span id="page-2-1"></span>**2 Theory of Operation**

The UCOR table of an SMx signal generator can contain a maximum of 160 points over a user defined frequency range. A correction value will be interpolated when frequencies are situated between two UCOR points.

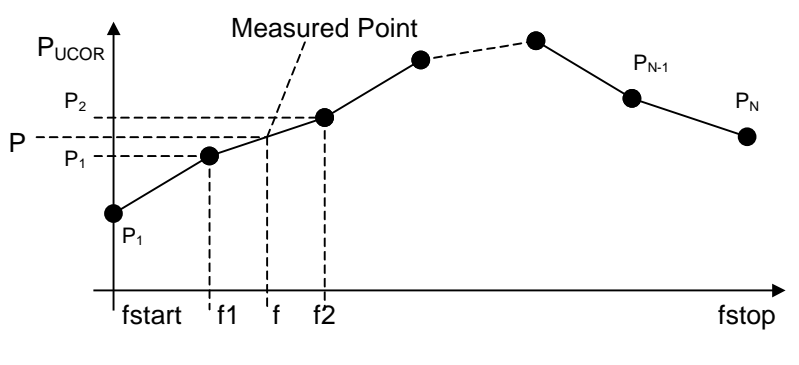

Fig. 1 UCOR linear interpolation

The correction value is calculated as

$$
P = P_1 + \left(\frac{(f - f_1)}{(f_2 - f_1)}\right) * (P_2 - P_1)
$$

P,  $P_2$ ,  $P_3$  are level offsets compared to the generator reference level. f,  $f_2$ and  $f_3$  are the corresponding frequencies.

*Example 1:* Ref level = -10dBm,  $P_{COR}$  = +0.3dB

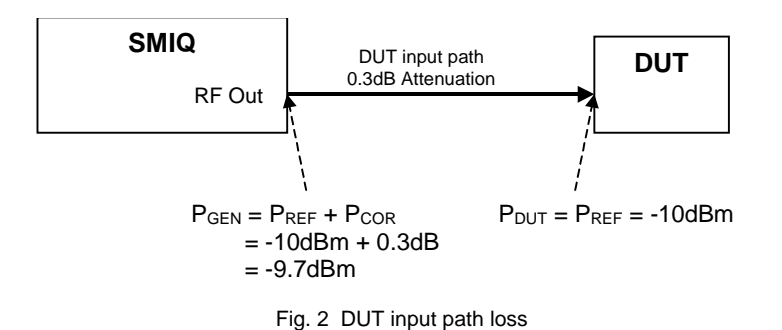

 $Example 2$ : Ref level = -10dBm, Ampl.gain = 10dB, Pcor =  $0.3$ dB -10dB = -9.7dB. The  $P_{COR}$  values can also be negative in case the DUT is an amplifier.

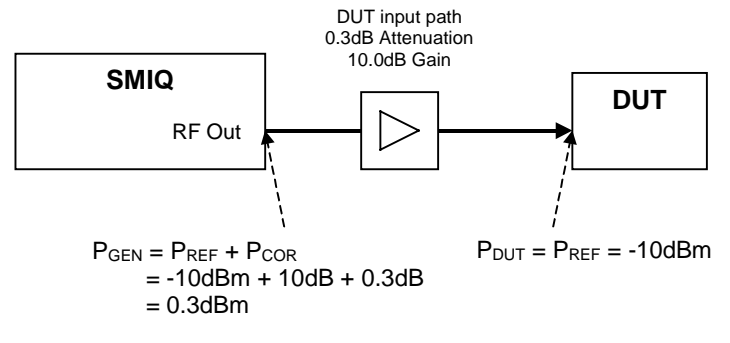

Fig. 3 Amplifier as DUT

The generator display when UCOR is active shows:

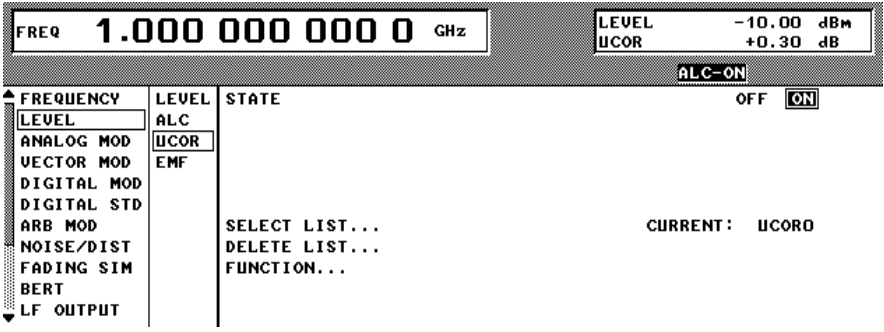

Fig. 4 SMIQ with active UCOR

## <span id="page-4-0"></span>**3 Connecting and Configuring the Instruments**

There are two different methods of UCOR data import. The SMR and SMP microwave generators can measure the frequency response data directly with a power meter (NRVD or NRVS) and store the corrected values into the UCOR table. The other generators require the frequency response data file which can be created with i.e. FreRes and the application note program SMxUCor for uploading the correction data to the generator's UCOR table. Both cases require the generator's maximum level resolution of 0.01dB which must be set manually.

### <span id="page-4-1"></span>**Automatic UCOR Measurement with SMR/SMP & Power Meter**

Fig. 4 shows the hardware configuration of an SMR or SMP with an external power meter for automatic measurement and storage of UCOR curves. The following description applies to an SMR (firmware revision 1.22 and above) but is similar for the SMP.

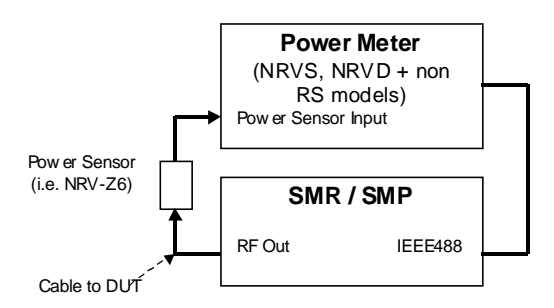

Fig. 5 Automatic UCOR Measurement with SMR or SMP and power meter

- 1. Calibrate the power sensor by turning the RF OFF with the **RF ON/OFF** button and pressing the **ZERO** button of the RS power meter NRVD or NRVS.
- 2. Set the signal generator to the desired level e.g. –10dBm.

*Note:* The level must be in the range of the power sensor.

- 3. Switch RF power on.
- 4. Select **Level** -> **UCor** in the SMR menu. Scroll the cursor to **EDIT LIST** and press the **SELECT** button. Choose one of the ten different lists, which in total contain a maximum of 160 points. For maximum resolution make sure to delete UCor1 to UCor9 (**DELETE LIST**) first and set UCor0 to a maximum of 160 points with **EDIT LIST** -> **INSERT** -> **RANGE** 160. The frequency list is generated by pressing with **EDIT LIST** -> **INSERT** -> **EXECUTE**.
- 5. Select the power meter in use from list; R&S-NRVD, R&S-NRVS, Agilent HP437 or Anritsu ML2438 (only SMR) with **LEVEL** -> **UCOR** -> **POWER METER TYPE**.
- 6. Start the measurement scan with **LEVEL** -> **UCOR** -> **MEASURE**. The absolute measured levels are automatically adjusted to the generator's output level setting and only the relative UCOR values are stored.

### <span id="page-5-0"></span>**UCOR Setup with Custom ASCII or FreRes Data Files**

Signal generators without the capabilty to control an external power meter via the GPIB interface (SMIQ, SMT, SME, SML and SMV) require a PC controller for setting up the UCOR table automatically (Fig. 2). First the frequency response of the DUT path is measured with, for example FRERES which stores the results in a file \*.DAT (see application note 1MA09 available at [http://www.rohde-schwarz.com\)](http://www.rohde-schwarz.com/). A short operating guide of FRERES is given in chapter 7. The supplied program SMXUCOR can transfer custom ASCII or FreRes data files to the generator's UCOR table (see chapter 6 for file format details).

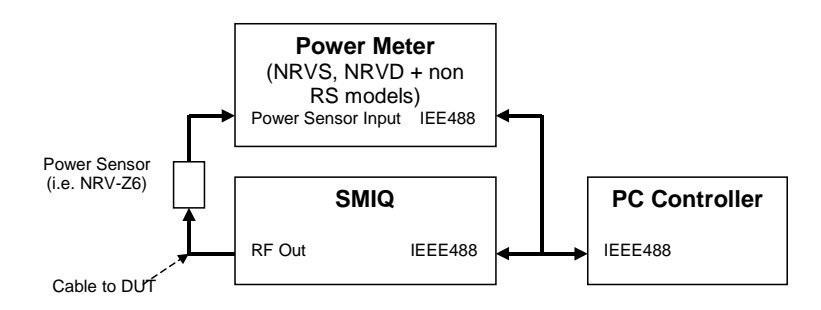

Fig. 6 Frequency response measurement with PC controller

The following examples show the compensation of a DUT input cable with UCOR function of different signal generators. The reference level is –10 dBm.

*NOTE:* The UCOR level is switched electronically limiting the correction range for SMIQ –40dB...6dB, SMR and SML ±20dB, SMP ±6dB. UCOR will not work correctly if

### *GenLevel* + *UCorLevel* > max.*GenLevel* .

Keep in mind to leave sufficient spare generator level, e.g. the SMIQ's maximum generator level is 13dBm meaning that the RF level can be set to +7dBm leaving 6dB for correction.

### <span id="page-6-0"></span>**SMIQ**

The lower curve in fig. 6 shows the characteristic of a regular RF cable from 1 to 6 GHz with –10dBm nominal generator RF level. The upper curve is the corrected with UCOR.

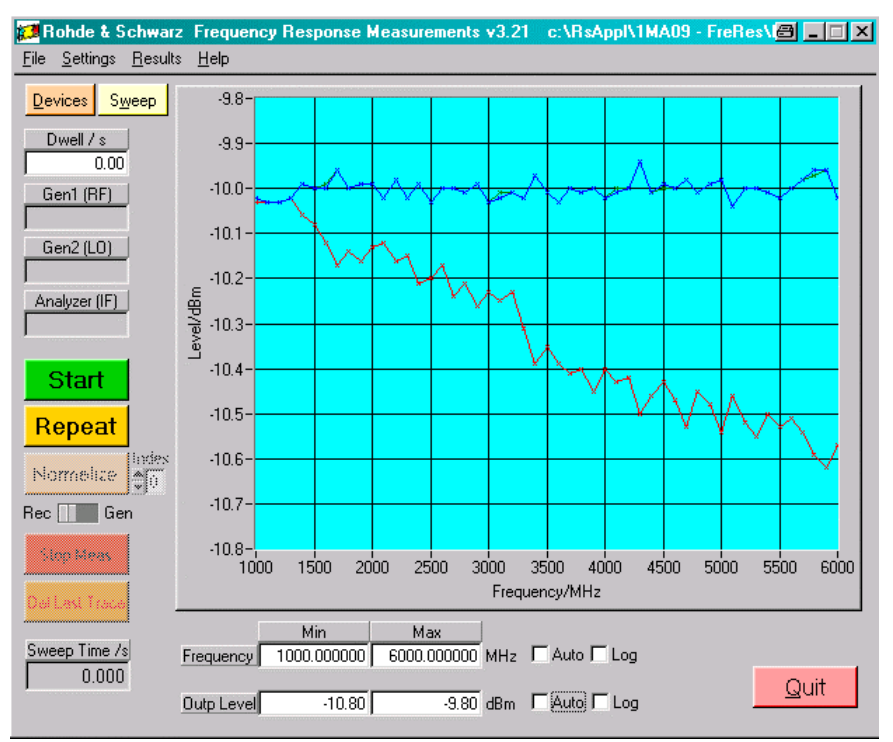

Fig. 7 SMIQ UCOR function

#### <span id="page-6-1"></span>**SMV**

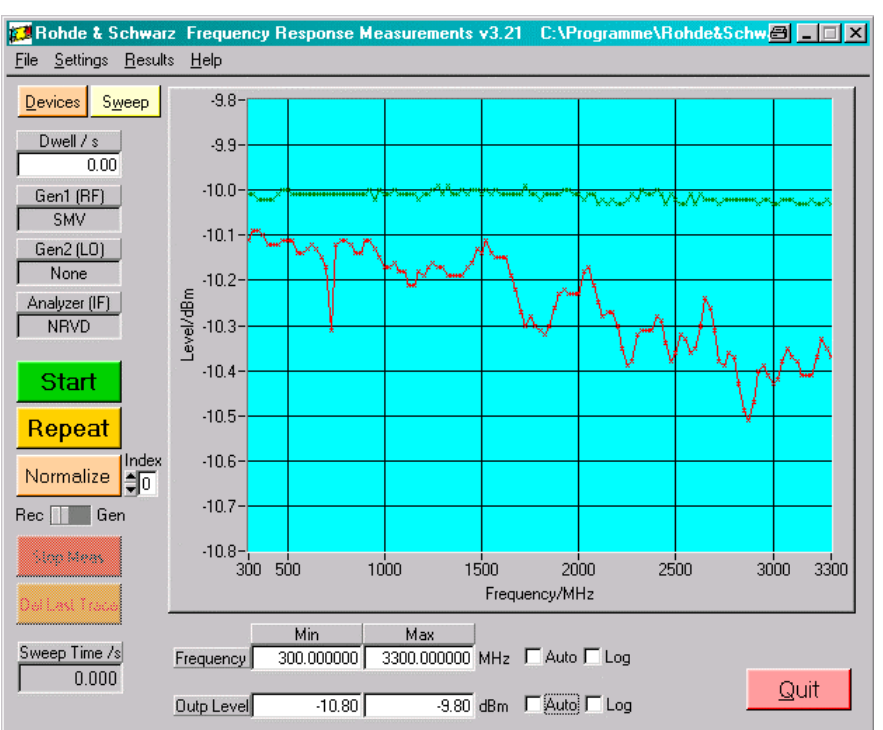

Fig. 8 SMV UCOR function

# <span id="page-7-0"></span>**4 Hardware and Software Requirements**

### <span id="page-7-1"></span>**Hardware Requirements**

The software runs on a PC with

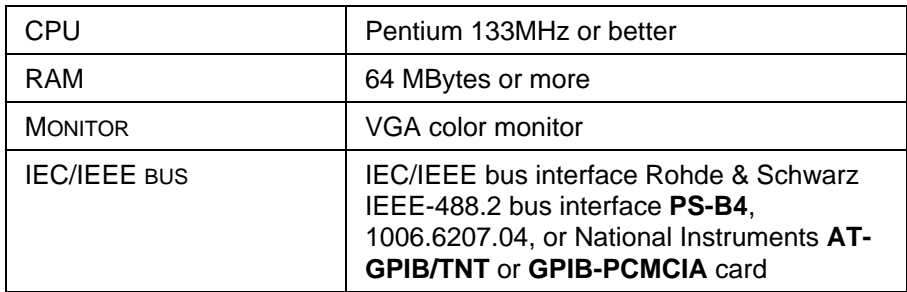

It supports the following instruments:

• SME, SMIQ, SML, SMT, SMV signal generators and SMP and SMR microwave generators.

# <span id="page-7-2"></span>**Software Requirements**

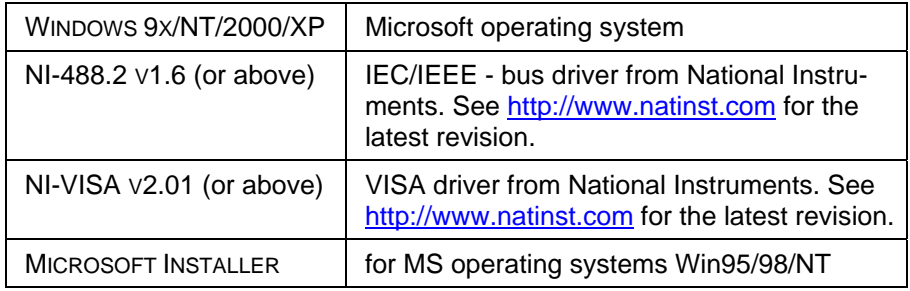

# <span id="page-8-0"></span>**5 Installing the SMxUCor Software**

SMxUCor installation on a PC controller requires the following files.

#### **SMXUCOR V1.XX.MSI**

#### **DISTFILE.CAB**

Execute *SMxUCor v1.xx.msi* and select the installation directory. A new menu item *SMxUCor* will be created in *Start -> Program Files*. The installation directory will contain the file named below:

**SMXUCOR.EXE** SMx user correction executable

# <span id="page-8-1"></span>**6 Running the SMxUCor Software**

The program is started by executing **SMXUCOR.EXE**.

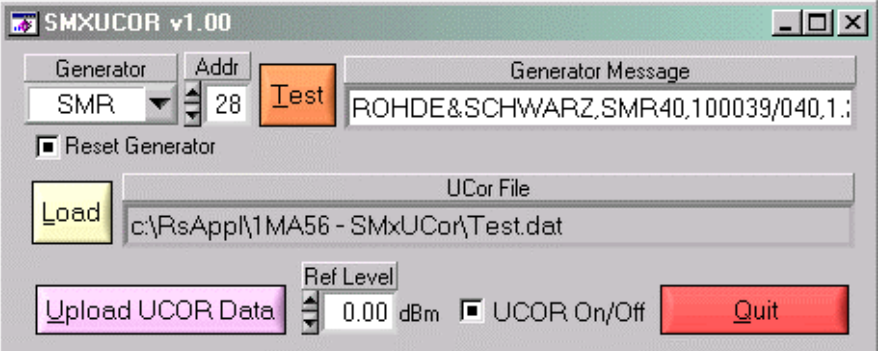

Fig. 9 SMxUCor menu

- **GENERATOR** supported generator types: SME, SMIQ, SML, SMT, SMR, SMP and SMV.
- **ADDR** GPIB primary device address. Range: 1...31.
- **TEST** Initializes device and querys identification string which is diplayed at **GENERATOR MESSAGE** if successful.
- **RESET GENERATOR** If checked a device reset will be performed after pressing the **TEST** button.

**NOTE**: After a RESET, set the generator's power level resolution (Level -> Power Resolution) manually to 0.01 dB. This parameter cannot be accessed remotely

Load – opens the file dialogue for selecting an UCor Data file (\*.dat). See chapter 3, FRERES QUICK INSTRUCTIONS for a detailed description of generating FreRes data files.

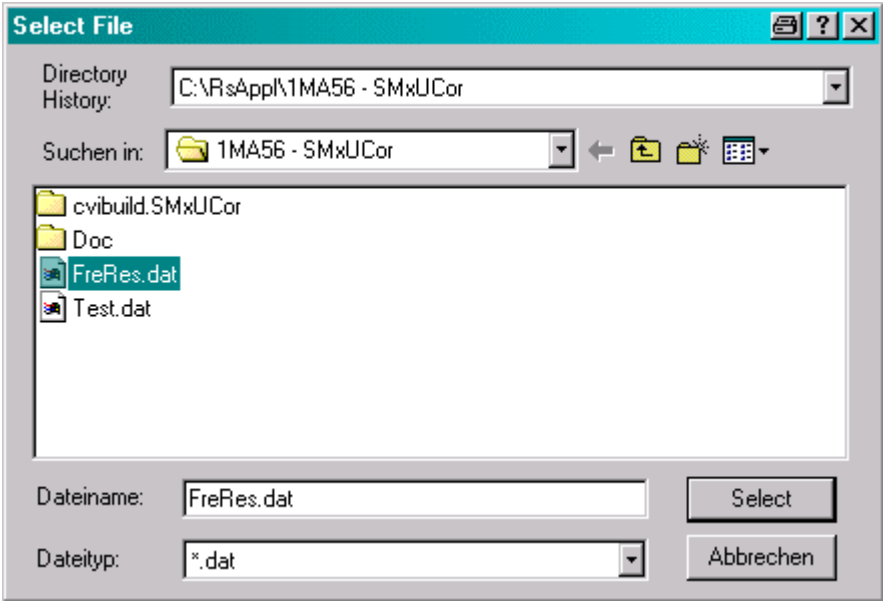

Fig. 10 File select menu

- **UPLOAD UCOR DATA** reads
	- 1. custom ASCII data files with the format:

```
frequency_1/MHz level_1/dBm<br>frequency_2/MHz level_2/dBmfrequency<sub>2</sub>/MHz
 .........
frequency<sub>n</sub>/MHz level<sub>n</sub>/dBm
```
2. files generated by FreRes with the format (Freq/MHz, Level/dBm) whereby only the first sweep level is considered, ie. 1100MHz -39.516dBm, -1200MHz –39.974dBm. Make sure to insert the correct **REF LEVEL**, i.e. –40dBm.

```
Repetition Count: 1
Level Sweep Count: 5
Measurement Count: 11
1100.000000 -39.516 -36.738 -32.923 -28.101
1120.000000 -39.974 -37.379 -33.381 -28.376
```
.......

The format detection is performed automatically. Since FreRes stores the data as absolute levels (dBm) now correct it with the reference level of the generator used in order to obtain the relative level.

 $UCorLevel = (AbsLevel - refLevel) * (-1)$ 

with

UCORLEVEL= value in UCOR list

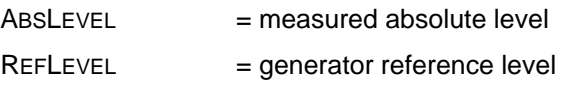

• **UCOR ON/OFF** – Turns the generator's UCOR function **ON** or **OFF**.

# <span id="page-10-0"></span>**7 FreRes Quick Instructions**

Following steps must be performed to generate a FreRes data file:

- 1. Execute **FRERES V3.XX.EXE**.
- 2. Select **GENERATOR1** and **ANALYZER** type in the **DEVICES** menu. **GENERATOR2** must be set to none.
- 3. Select **GEN1 (RF)** Level, **START FREQ**, **STOP FREQ** and **STEP FREQ**. Make sure the sweep range and step size complies to your application's region of interest. Press **OK** to close the window.
- 4. Press **START** in the main menu to initiate the frequency response sweep.
- 5. Save the data to a file with **RESULTS** -> **SAVE DATA** -> **\*.DAT**

# <span id="page-10-1"></span>**8 Additional Information**

Please contact **TM-APPLICATIONS@RSD.ROHDE-SCHWARZ.COM** for comments and further suggestions.

# <span id="page-11-0"></span>**9 Ordering information**

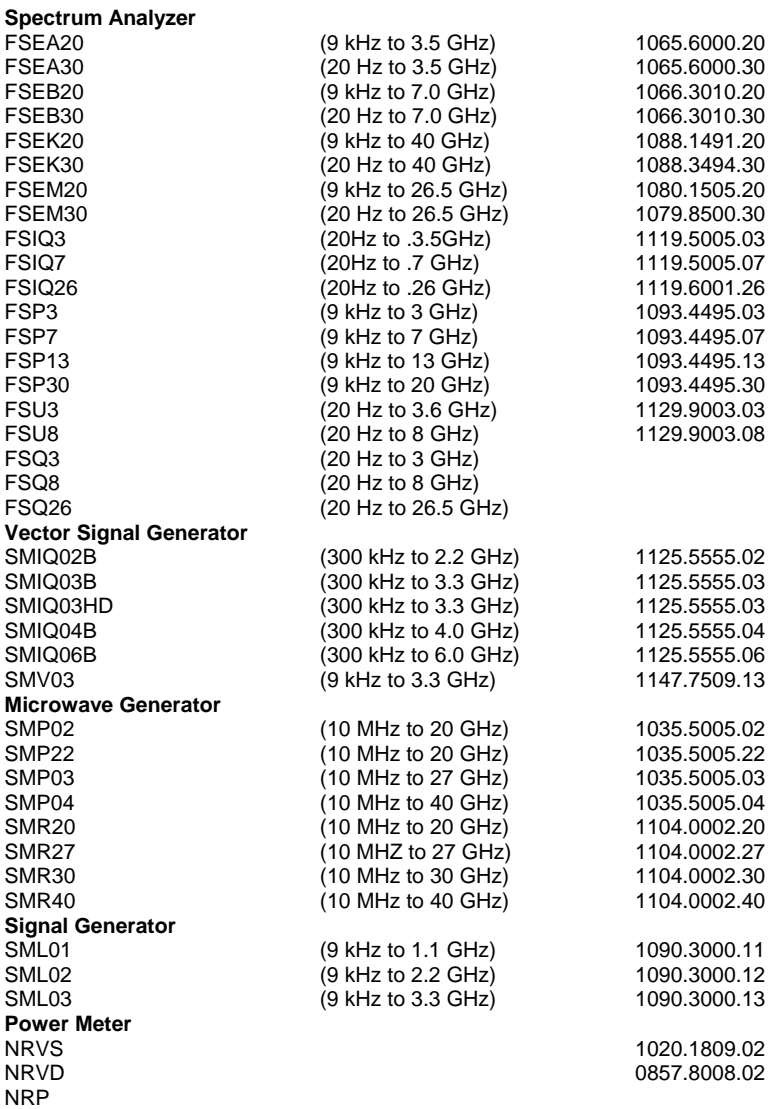

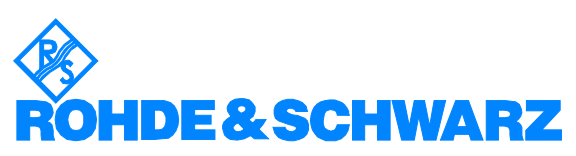

ROHDE & SCHWARZ GmbH & Co. KG · Mühldorfstraße 15 · D-81671 München · P.O.B 80 14 69 · D-81614 München · Telephone +49 89 4129 -0 **.** Fax +49 89 4129 - 13777 **.** Internet: http://www.rohde-schwarz.com

*This application Note and the supplied programs may only be used subject to the conditions of use set forth in the download area of the Rohde & Schwarz website.*